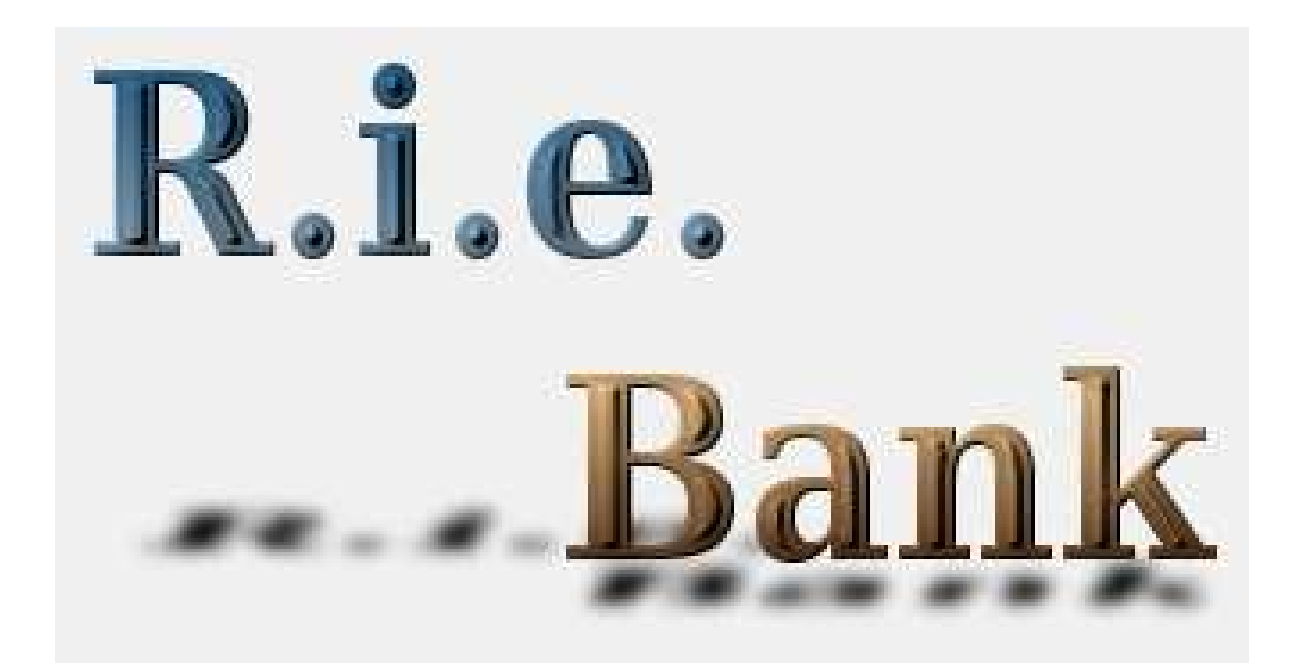

# Table des matières

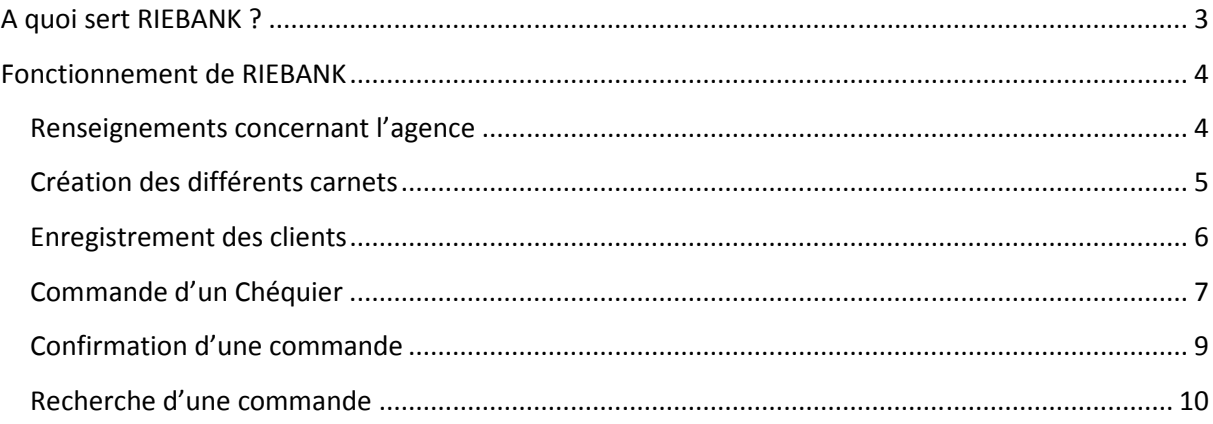

## **FORMATION A RIEBANK**

### **A quoi sert RIEBANK ?**

RIEBANK est un logiciel à destination des banques et qui permets la gestion des commandes de chéquiers des clients.

Il sert à enregistrer les clients, les différents types de chéquiers et à générer un fichier texte exploitable sous les logiciels MCE, RIE System Chèque et RIE System Chèque Gold.

Le fichier texte généré respecte la structure suivante :

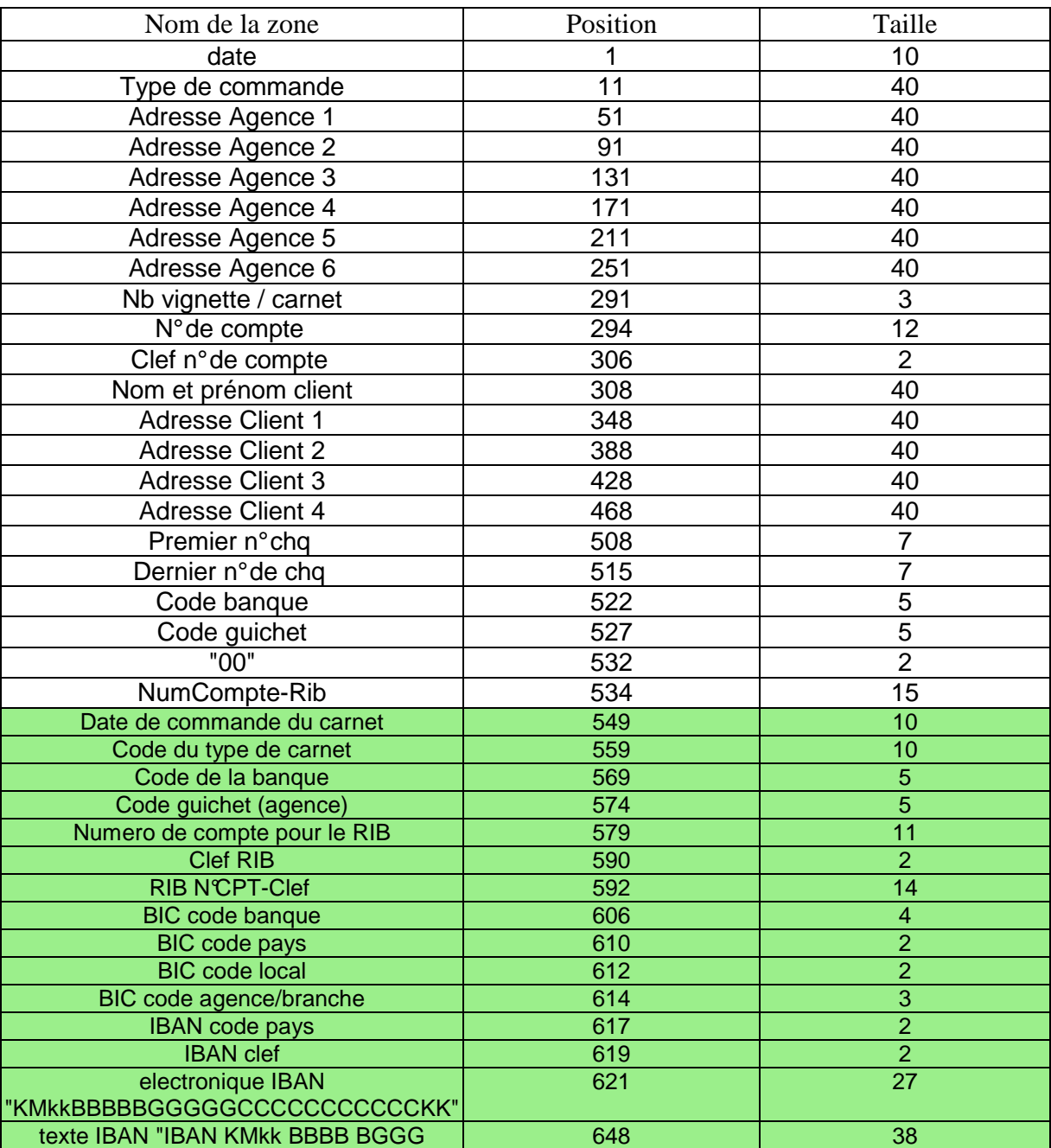

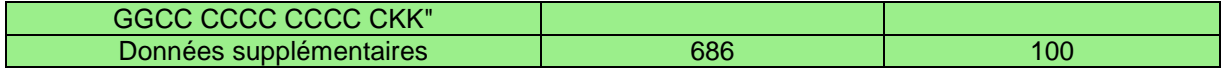

 Les lignes vertes du tableau représentent les nouvelles données accessibles par rapport à l'ancienne structure de fichier. La seule zone qui ait changée par rapport à l'ancienne structure est la zone en position 532 sur 2 caractères. Elle est maintenant toujours égale à "00". Avant il y avait un code dedans qui ne correspondait à rien.

### **Veuillez vérifiez que vous n'utilisiez pas cette zone [532,2] !**

### **Fonctionnement de RIEBANK**

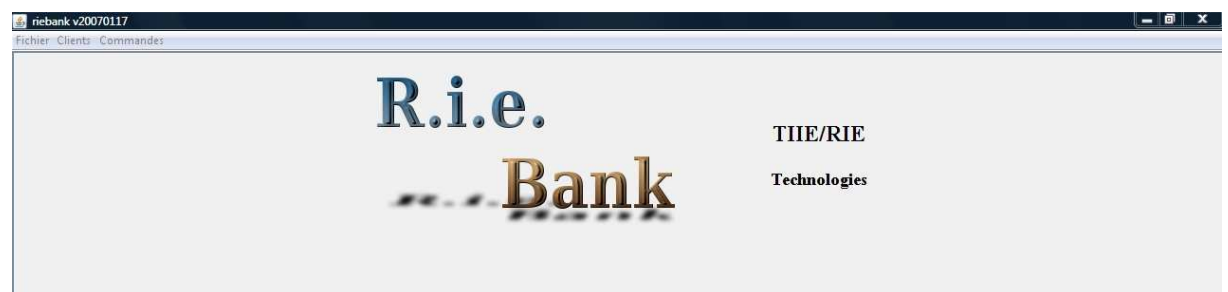

A la première utilisation du logiciel, il faut créer les informations concernant l'agence (attention on ne peut créer qu'une seule agence.).

#### **Renseignements concernant l'agence**

Pour ce faire vous faites « Fichier/Information de l'agence » et vous obtenez ceci :

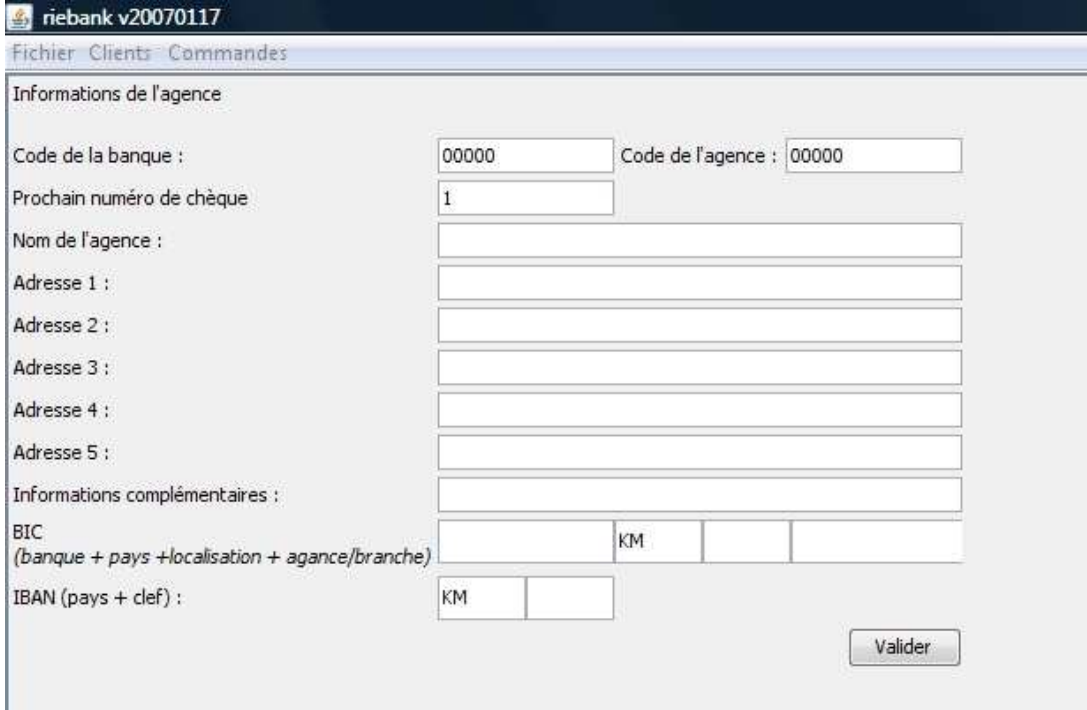

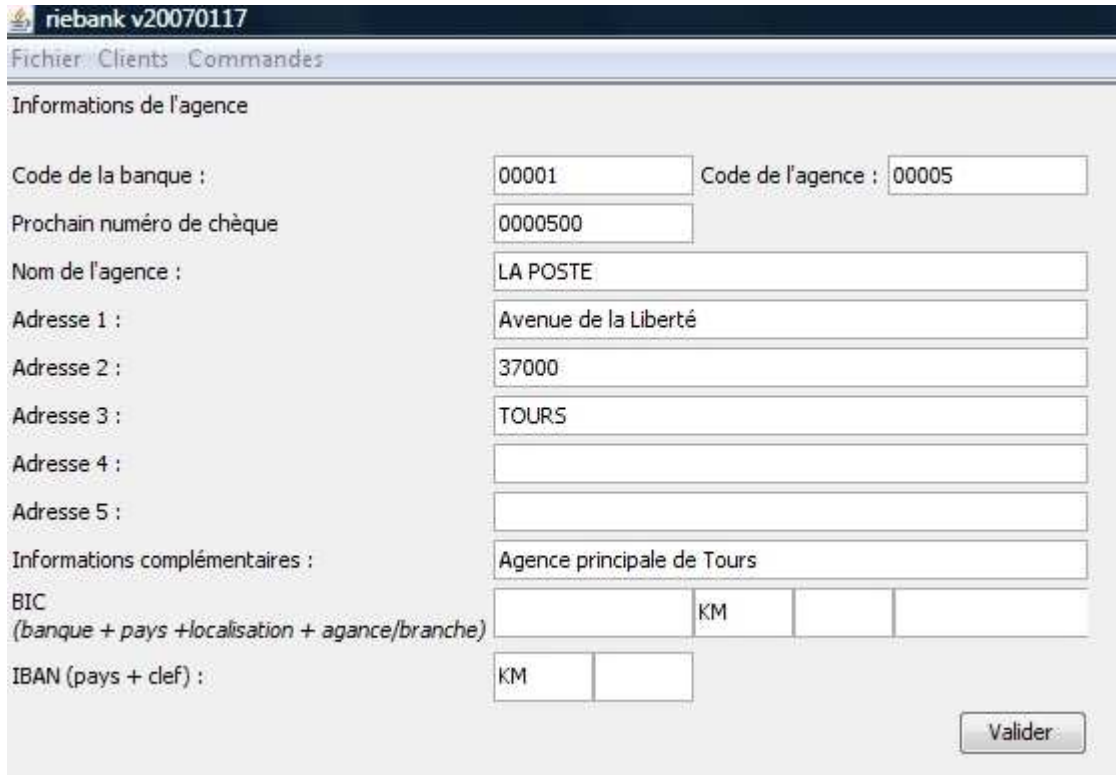

Nous allons créer l'agence de LA POSTE :

Le champs « Prochain n° de chèque » indique le premier n° de chèque qui sera utilisé, celui-ci sera incrémenté au fur et à mesure des commandes et pourra éventuellement être modifié.

Lorsque toutes les informations sont entrées, vous cliquez sur le bouton « VALIDER ».

#### **Création des différents carnets**

Une fois l'agence créée, vous allez enregistrer les différents carnets disponibles au sein de votre agence. Vous pouvez par exemple avoir des chéquiers de 25 vignettes et de 50 vignettes...

Pour ce faire vous faites « FICHIER/Ajouter un type de carnet »

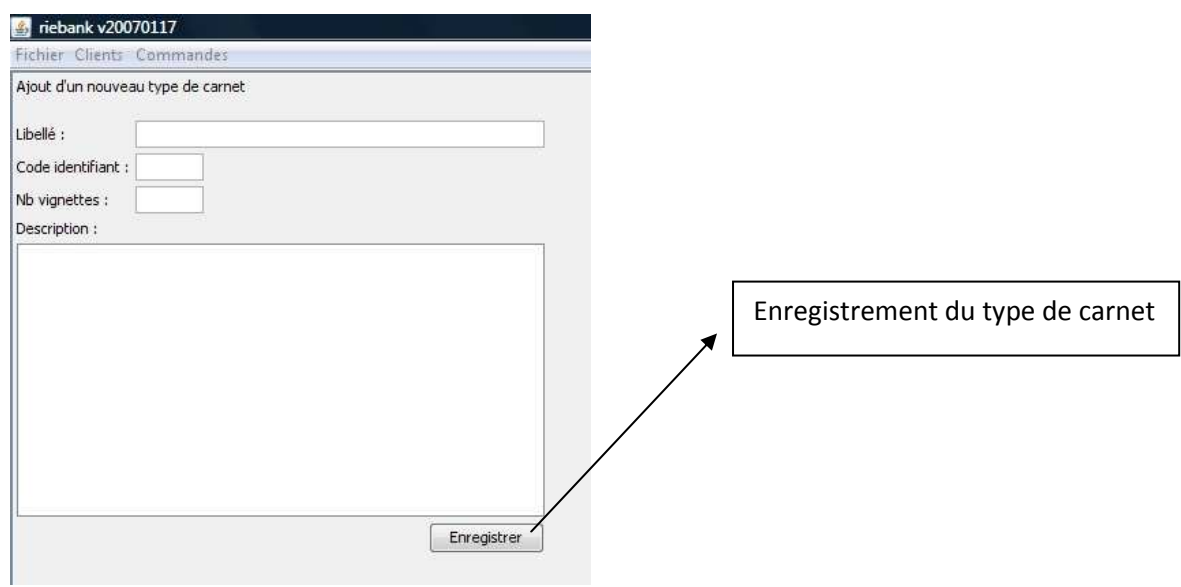

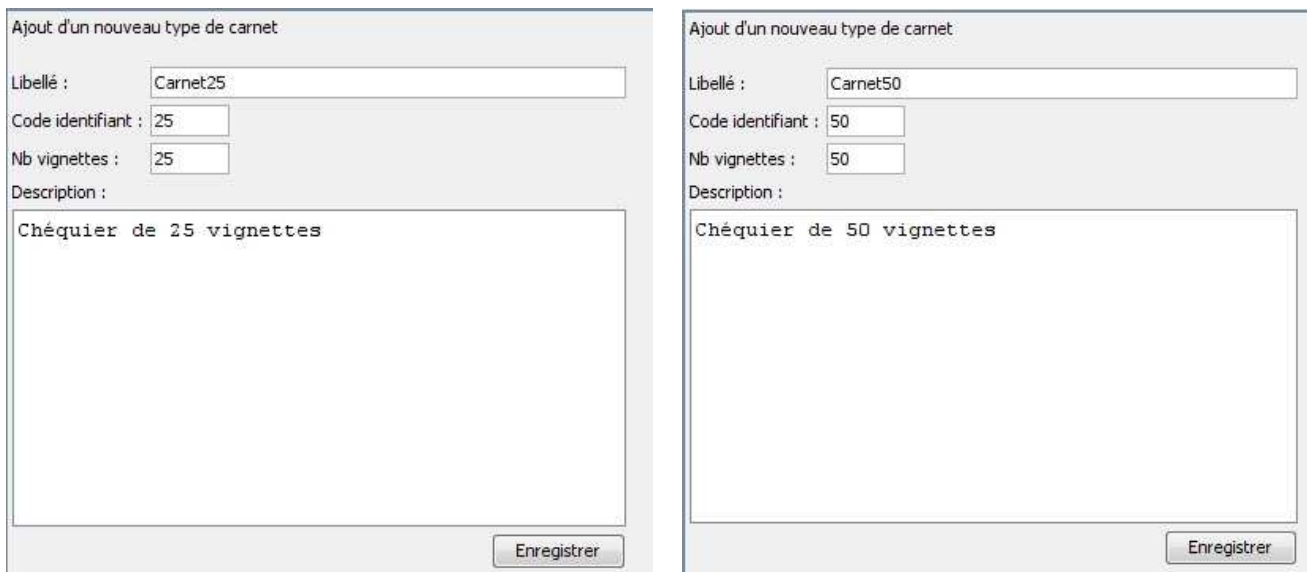

Ici nous venons de créer un carnet de 25 vignettes et un carnet de 50 vignettes.

#### **Enregistrement des clients**

Vous devez maintenant enregistrer les clients de votre agence. Pour ce faire nous allons dans le menu « Clients/Ajouter un client »

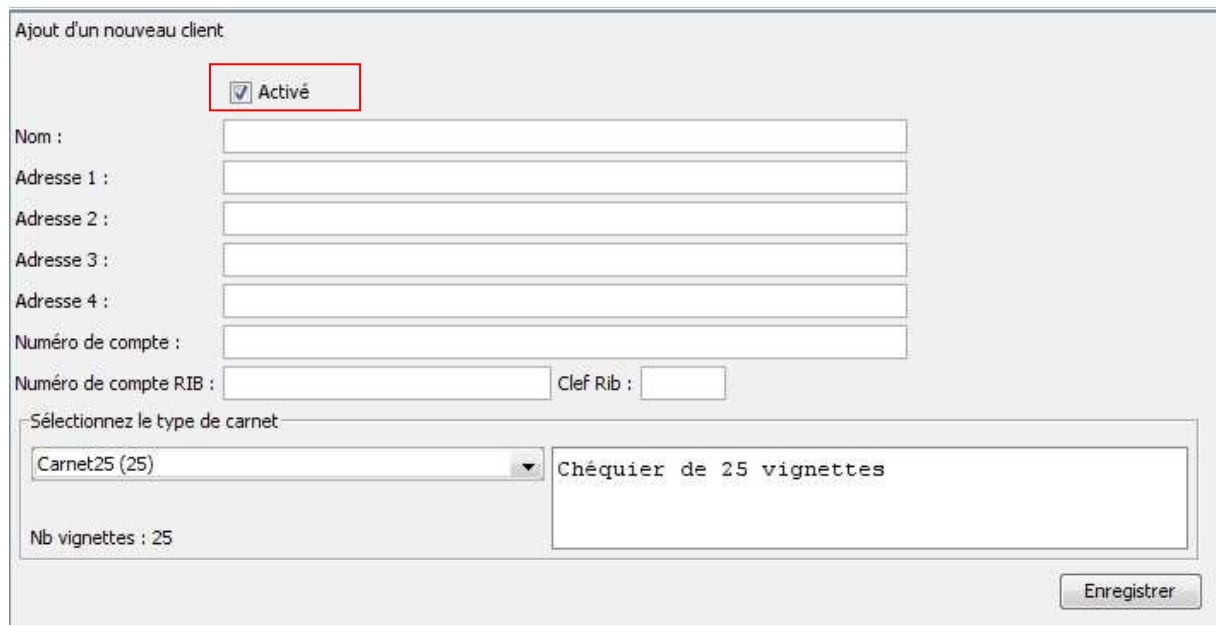

Ici vous allez enregistrer tous les renseignements concernant votre client en veillant bien à laisser cocher la case « Activé ». Vous pouvez lui affecter un type de carnet par défaut, ici un 25 vignettes.

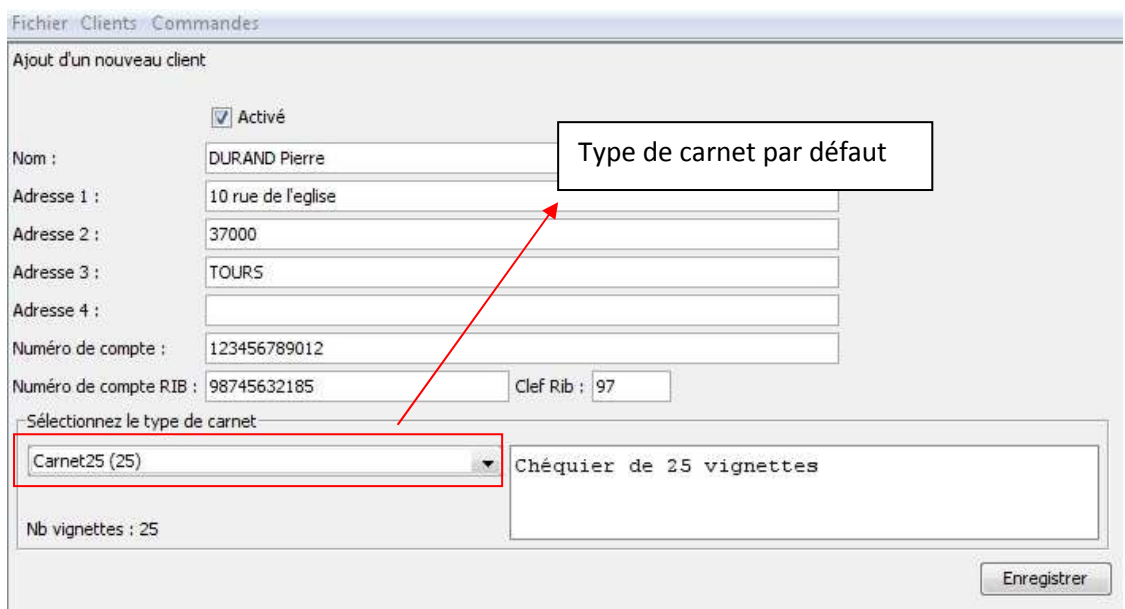

Les renseignements saisis, il vous reste à enregistrer le client. En faisant « CLIENTS/Rechercher un client » vous pourrez modifier des données le concernant mais aussi effectuer une commande de carnet.

### **Commande d'un Chéquier**

Comme vu ci-dessus vous faites « CLIENTS/Rechercher un client » en faisant bien attention de respecter la casse (minuscules/majuscules).

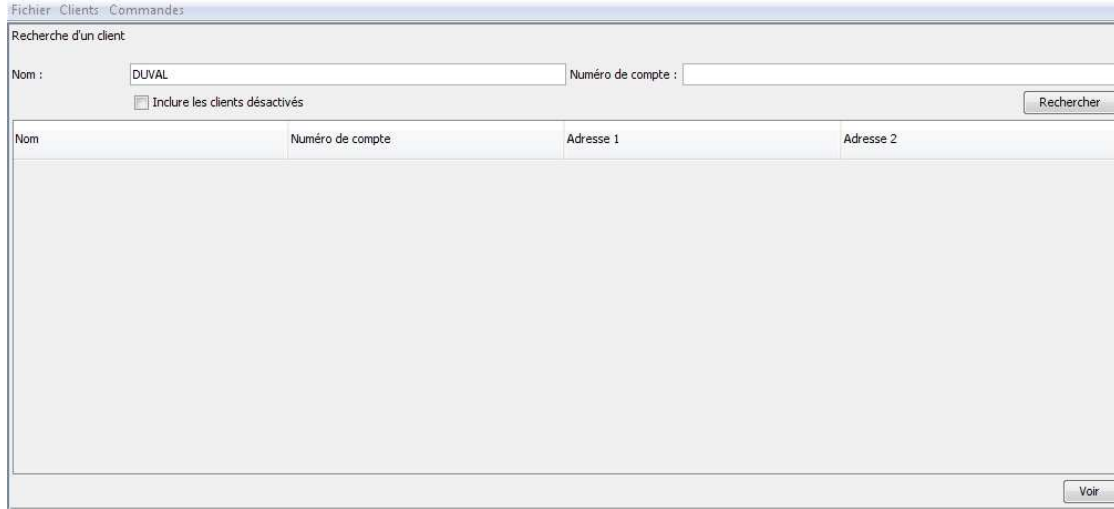

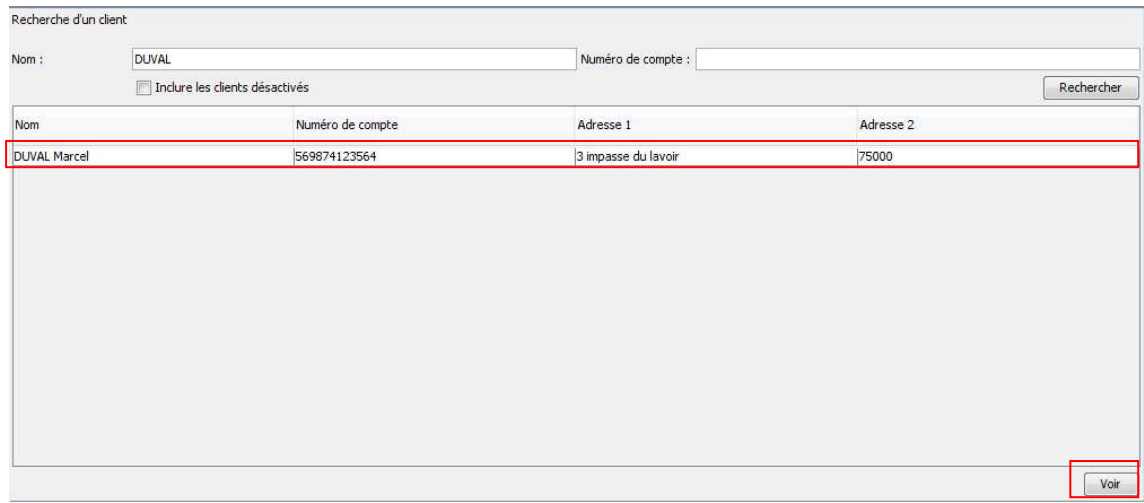

Sélectionner le client en cliquant sur son nom, puis cliquez sur le bouton « VOIR ».

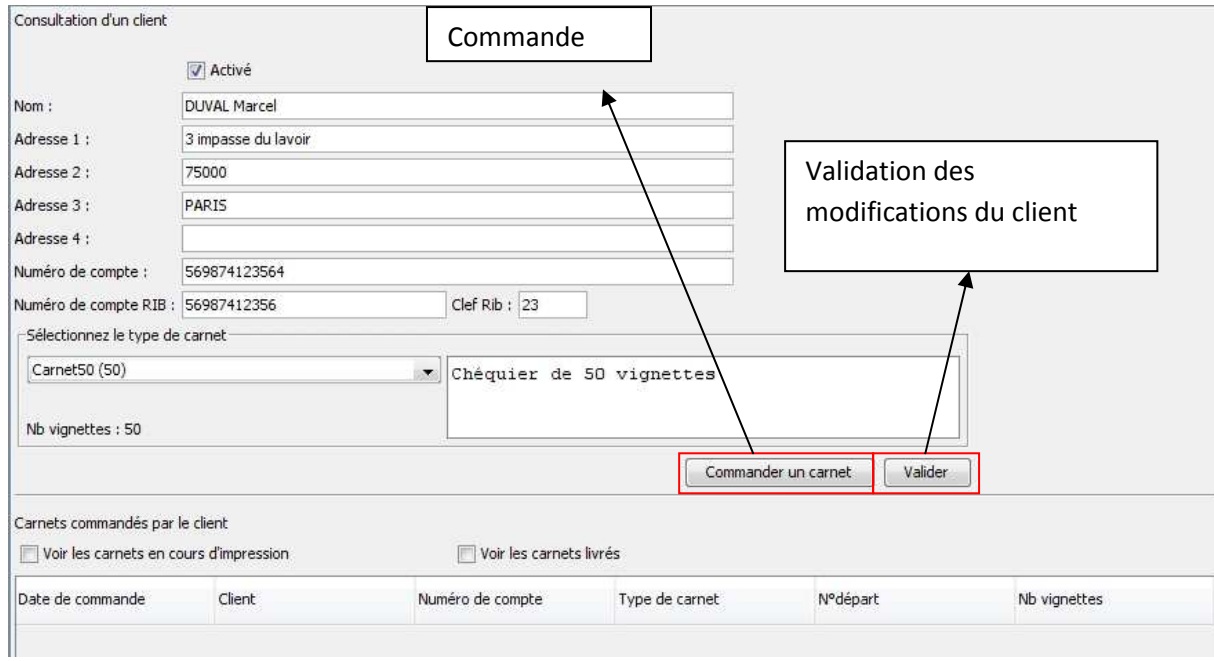

Ici vous modifiez les informations du client et effectuez une commande.

Si vous souhaitez effectuer une commande, cliquez sur le bouton « Commander un carnet »

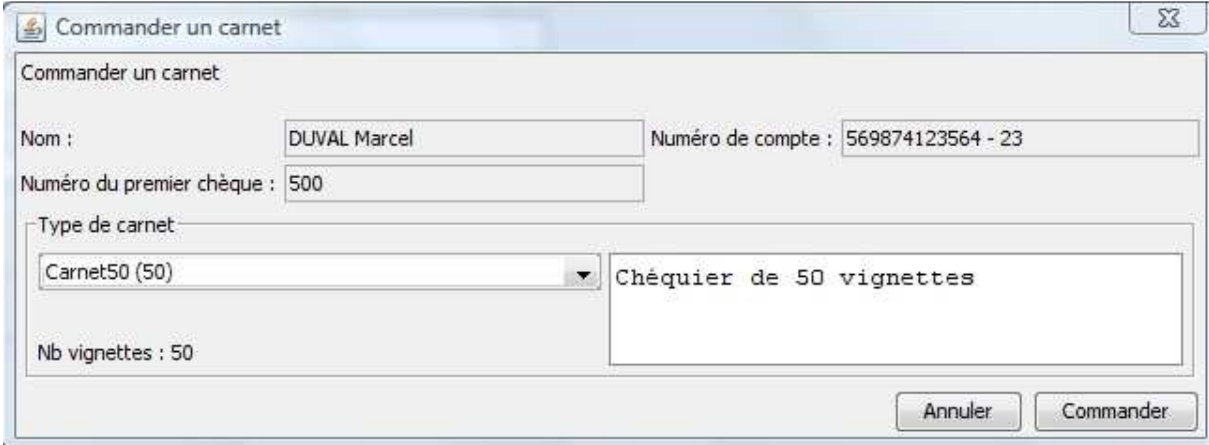

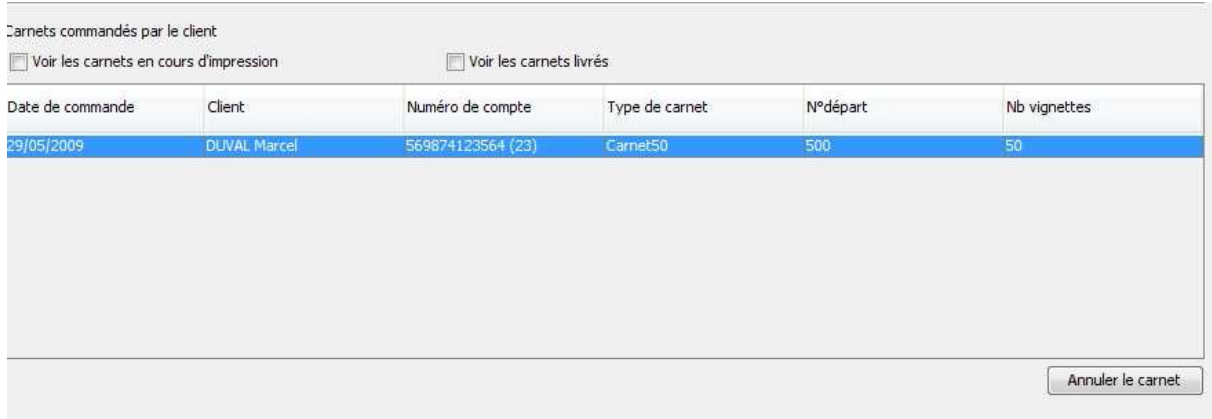

Voici la commande en cours pour le client sélectionné, j'ai encore la possibilité d'annuler mon carnet en cliquant sur « Annuler le carnet ».

ATTENTION : à cette étape ma commande est en attente mais pas encore confirmée !!!!!!!!!

### **Confirmation d'une commande**

Allez dans le menu « Commandes/Créer une commande.

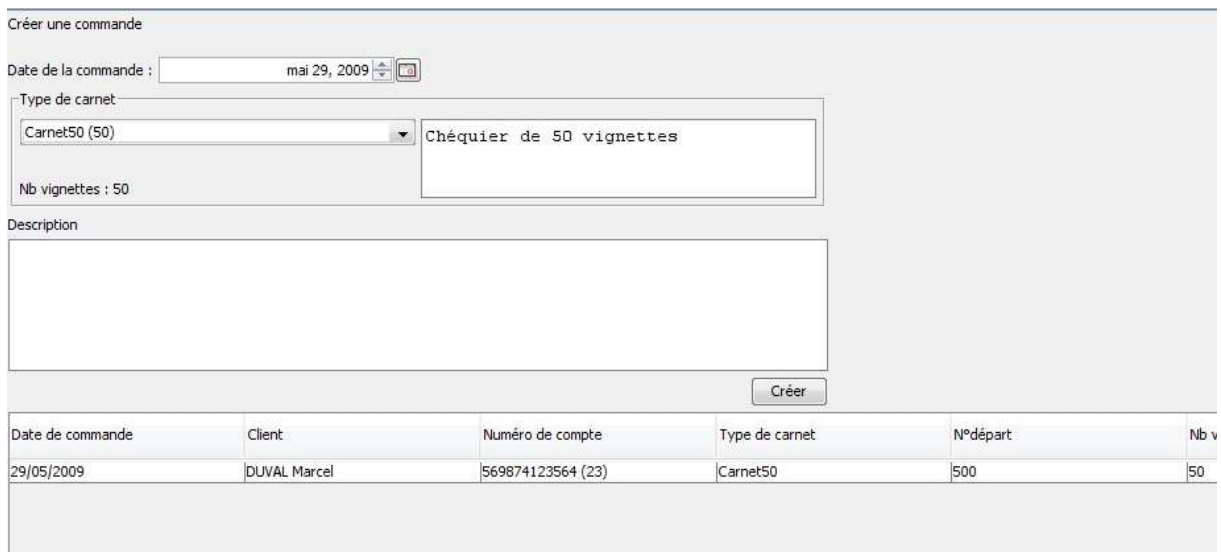

#### Créer une commande

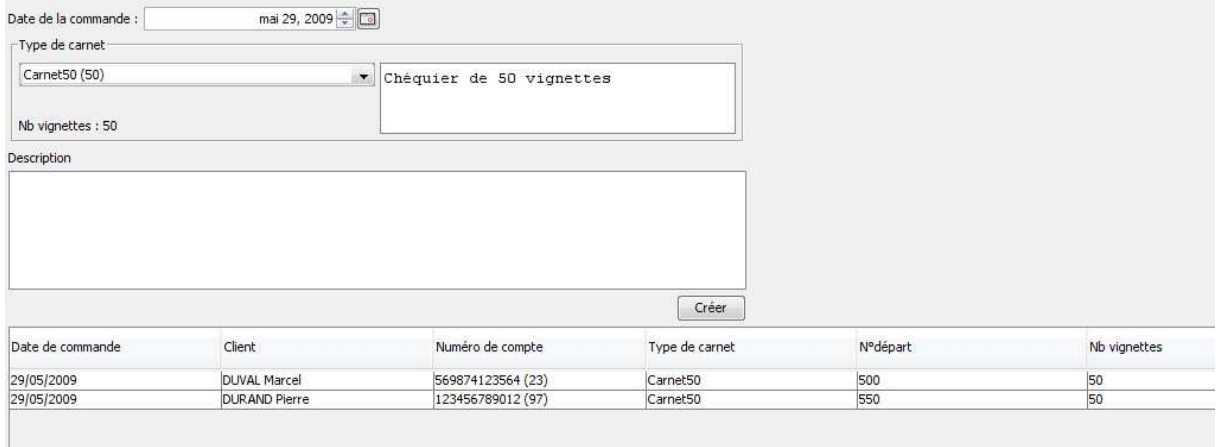

Ici je vais créer une commande pour mes deux clients qui ont fait une demande pour des carnets de 50 vignettes. Je sélectionne les deux clients et je clique sur « Créer ».

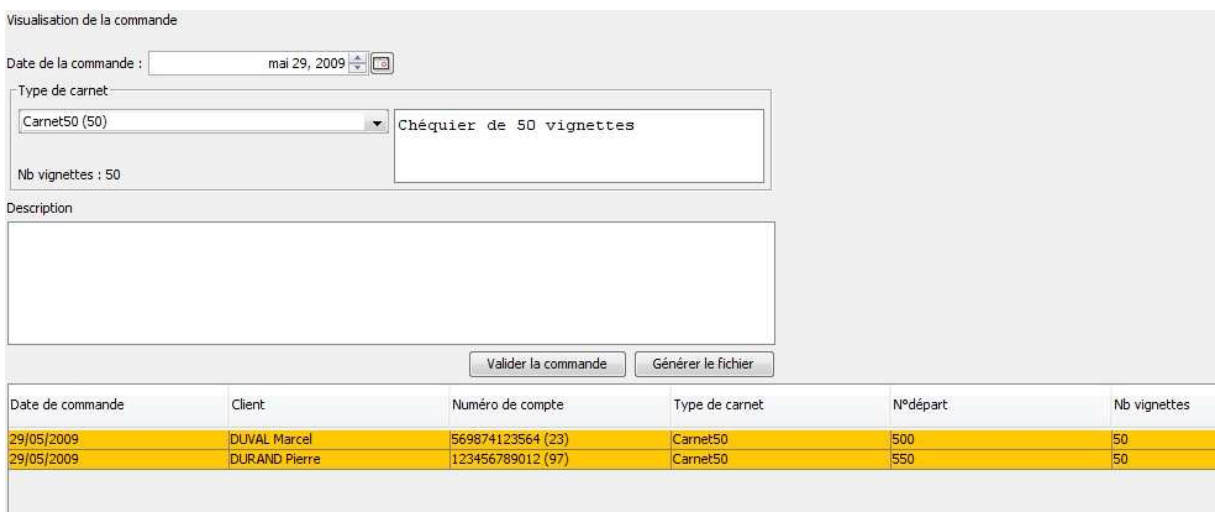

Mais commandes créées celles-ci passent en jaunes. Je clique maintenant sur « Générer le fichier ». Le logiciel me demande ou je veux enregistrer mon fichier…

#### **Recherche d'une commande**

Dans le menu, faire « Commande » / « Rechercher une commande »

Choisir un intervalle de dates, puis cliquer sur « Rechercher », les commandes en cours s'affichent…

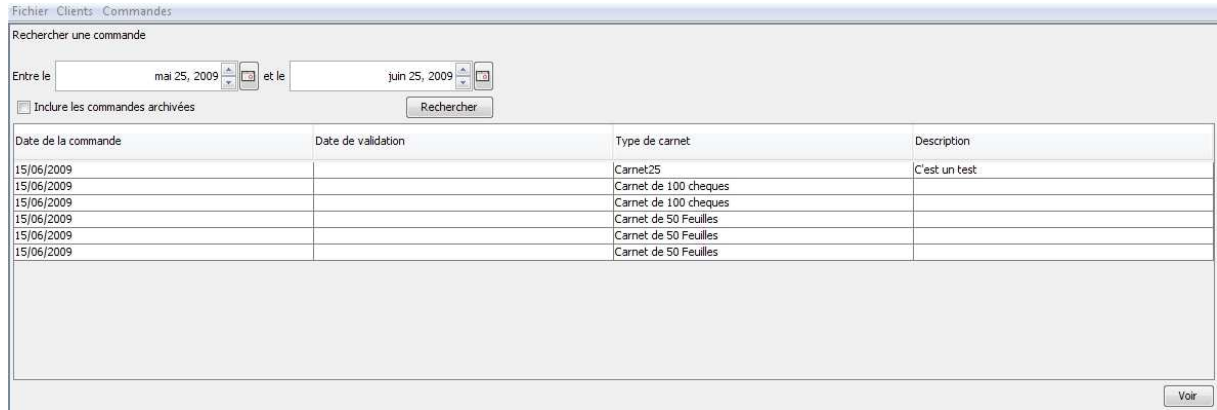

Cliquer sur une commande pour la sélectionner et cliquer sur le bouton « Voir » pour afficher le détail.

Lorsque la commande est effectuée, vous pouvez passer à la validation.

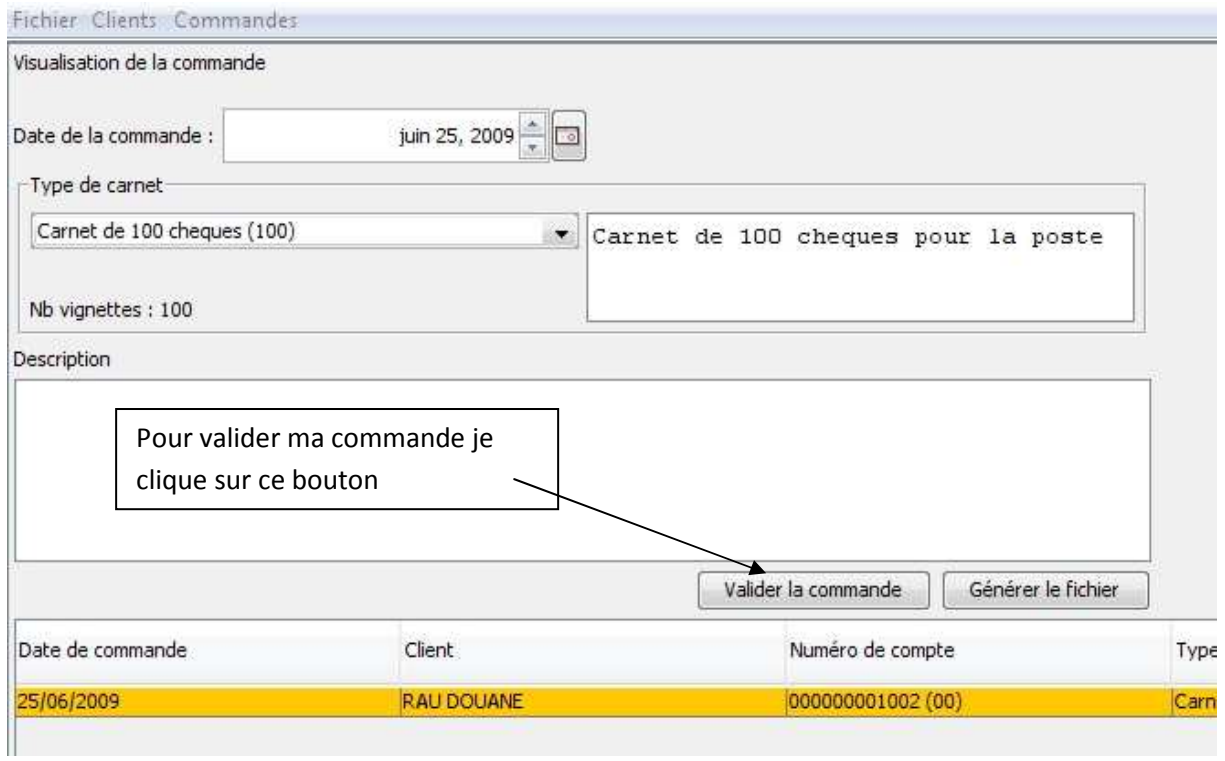

Une fois ma commande validée celle-ci passe en vert :

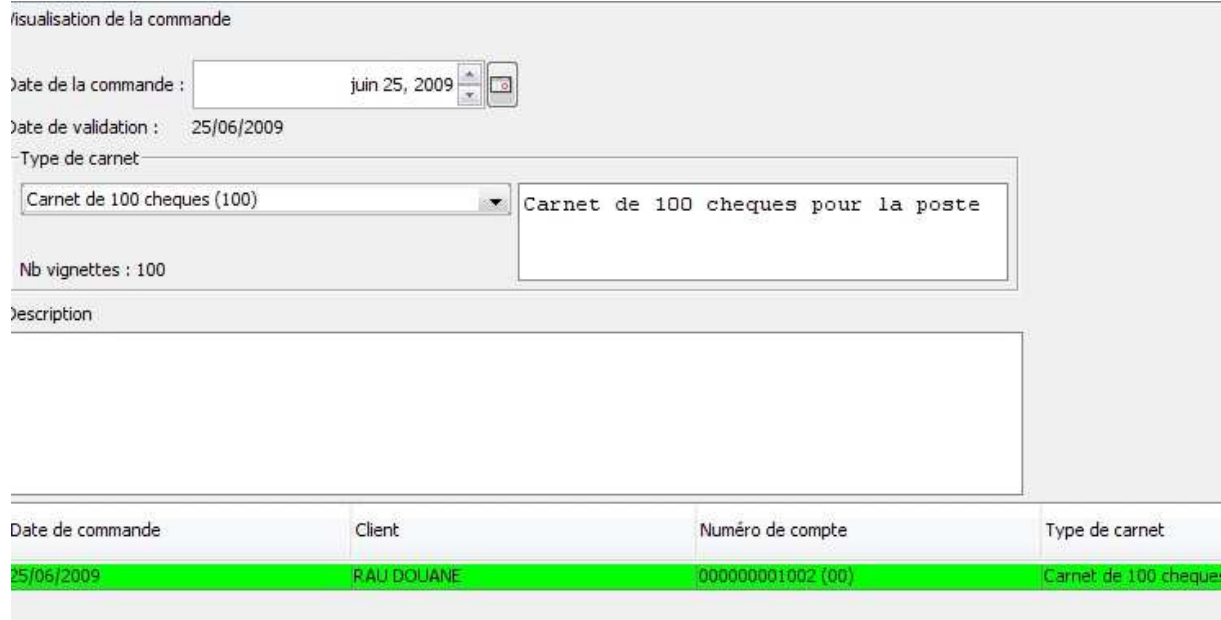